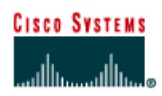

# **Lab 7.5.9.3 Creating a RSPAN Session**

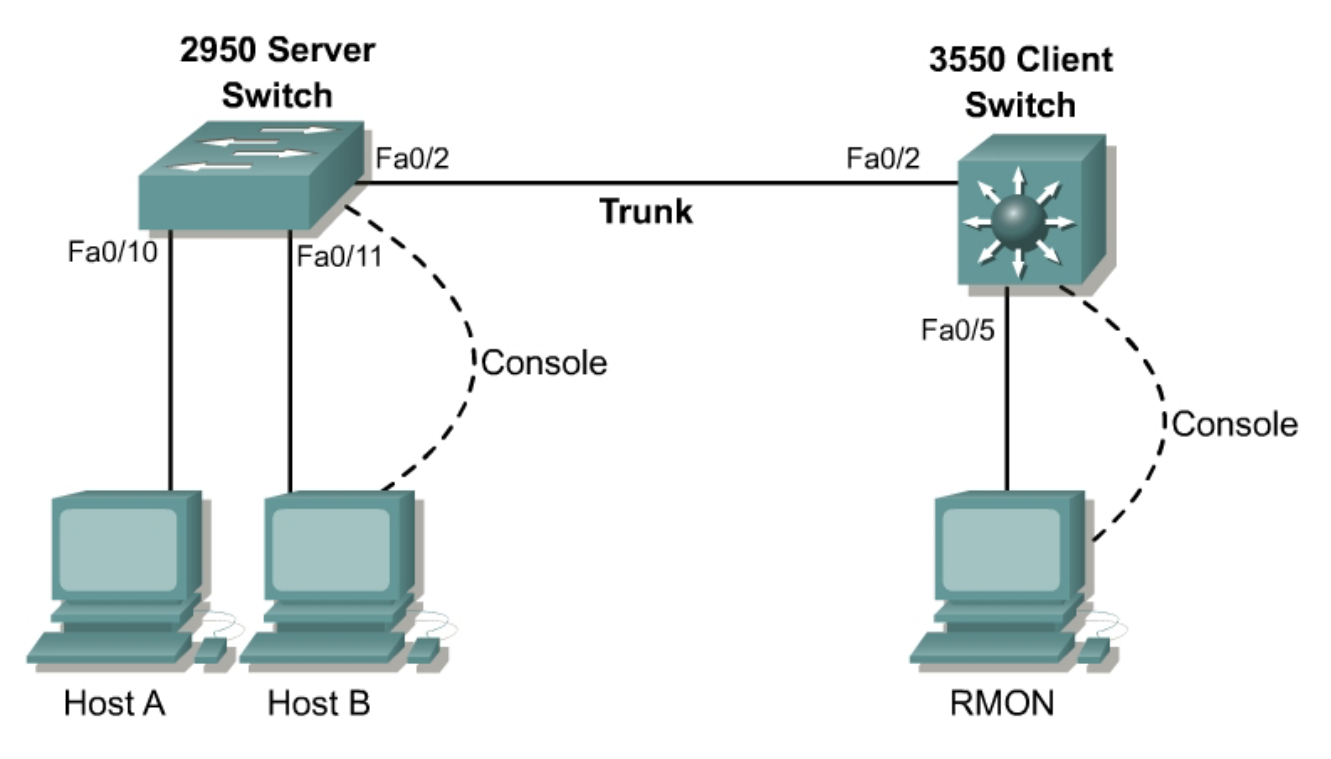

# **Objective**

In this lab a Remote Switchport Analyzer (RSPAN) session will be created on two switches to remotely monitor network traffic.

# **Scenario**

Effective monitoring of network traffic in fully switched networks can be challenging. However, the process can be made easier with the inclusion of RSPAN in 2950, 3550, and 6500 series switches. Using RSPAN, LAN traffic received or transmitted by switchports or VLANs can be copied and forwarded to a monitoring port on a remote switch. This mirrored traffic can then be captured and analyzed.

A company has recently upgraded to fully switched network architecture. In order to optimize network performance, it has been decided that network traffic should be monitored for analysis purposes. After trying SPAN sessions and VSPAN sessions on a single switch it is now time to progress to RSPAN session trials. This will occur by monitoring traffic generated on one switch and using a remote switch port as the destination for the monitored traffic.

Protocol analysis software such as Protocol Inspector should be loaded and running on a host that will act as the Remote Monitor (RMON). Two hosts also need to be configured with IP addresses in the same subnet so that they will be able to share network traffic.

# **Step 1**

Cable the network devices according to the diagram and configure the hostname **Server** for the 2950 switch and **Client** for the 3550 switch.

## **Step 2**

Enter global configuration mode in the Server switch IOS. Clear any previous monitor sessions:

```
Server(config)#no monitor session 1
```
# **Step 3**

From privileged mode, enter the VLAN database and create a VTP server and domain name so that VLAN information can be propagated from the Server switch to the attached Client switch.

```
Server#vlan database
Server(vlan)#vtp server 
Server(vlan)#vtp domain CORP
```
On the Client 3550 enter the VLAN database and create a Virtual Terminal Protocol (VTP) client in the same domain:

```
Client#vlan database
Client(vlan)#vtp client 
Client(vlan)#vtp domain CORP 
Server#vlan database
```

```
Server(vlan)#vtp server
Device mode already VTP SERVER. 
Server(vlan)#vtp domain CORP
Changing VTP domain name from NULL to CORP 
Server(vlan)#exit
APPLY completed. 
Exiting....
```

```
Server#show vtp status 
VTP Version : 2<br>
Configuration Revision : 0<br>
0
Configuration Revision
Maximum VLANs supported locally : 250 
Number of existing VLANs : 5<br>VTP Operating Mode : Server
VTP Operating Mode : Server<br>VTP Domain Name : CORP
VIF OF SERVICE OF THE STREET
VTP Pruning Mode : Disabled 
VTP V2 Mode : Disabled<br>
VTP Traps Generation : Disabled
VTP Traps Generation
MD5 digest : 0x9D 0xEF 0x7A 0x6D 0xE0 0x6C 0xE1 0xDE
Configuration last modified by 0.0.0.0 at 0-0-00 00:00:00 
Local updater ID is 0.0.0.0 (no valid interface found)
```

```
Client#vlan database
Client(vlan)#vtp client
Setting device to VTP CLIENT mode. 
Client(vlan)#exit
In CLIENT state, no apply attempted. 
Exiting....
```

```
Client#show vtp status 
VTP Version : 2<br>Configuration Revision : 0
Configuration Revision
Maximum VLANs supported locally : 1005 
Number of existing VLANs : 5
```

```
VTP Operating Mode : Client<br>
VTP Domain Name : CORP<br>
VTP Pruning Mode : Disabled<br>
: Disabled
VIF OPOLOGE - CORPORATION OF THE VEHICLE - CORPORATION OF THE SAME STATE - CORPORATION OF THE SAME STATE - CORPORATION OF THE SAME STATE - CORPORATION OF THE SAME STATE - CORPORATION OF THE SAME STATE - CORPORATION OF THE 
VTP Pruning Mode
VTP V2 Mode : Disabled : Disabled
VTP Traps Generation : Disabled
MD5 digest : 0x9D 0xEF 0x7A 0x6D 0xE0 0x6C 0xE1 0xDE
Configuration last modified by 0.0.0.0 at 0-0-00 00:00:00
```
# **Step 4**

Create a unique VLAN for the RSPAN session. This VLAN will be forwarded through a VLAN trunk to its destination port in exactly the same way as normal traffic. The RSPAN VLAN must be a unique VLAN. It cannot be a native VLAN of any of the active switch ports:

```
Server(config)#vlan 901 
Server(config-vlan)#remote-span 
Server(config-vlan)#exit
```
#### **Step 5**

Create the trunk between the Server switch and Client switch. Perform the same procedure on both the Server switch and Client switch:

```
Server(config)#interface fastethernet 0/2 
Server(config-if)#switchport trunk native vlan 99 
Server(config-if)#switchport mode trunk
Server(config-if)#^Z
```

```
Client3350(config)#interface fastethernet 0/2
Client3350(config-if)#switchport trunk native vlan 99 
Client3350(config-if)#switchport trunk encapsulation dot1q 
Client3350(config-if)#switchport mode trunk 
Client3350(config-if)#^Z
```
#### **Step 6**

Verify that the trunks are set correctly at both ends using the **show interface fastethernet 0/2 trunk** command. Output for both switches should indicate that the RSPAN VLAN is present on both switches as an allowed VLAN in the CORP management domain.

```
Server#show interface fastethernet 0/2 trunk
```
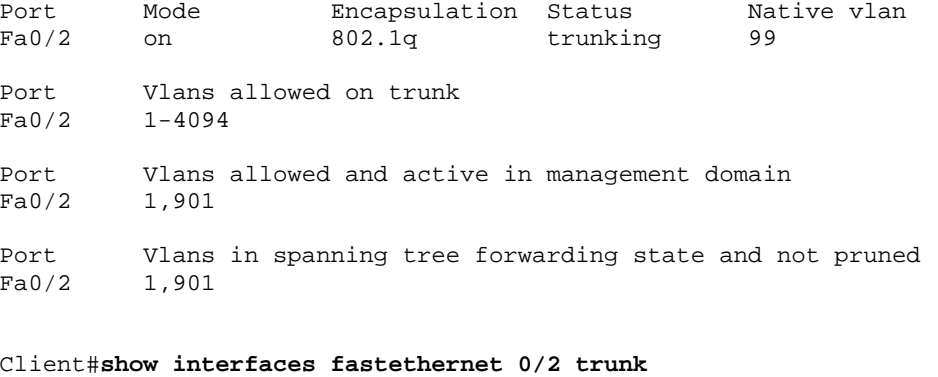

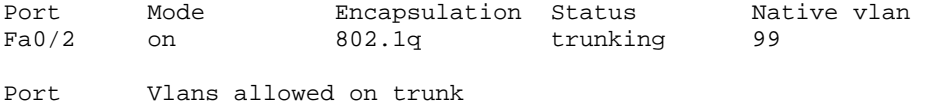

Fa0/2 1-4094 Port Vlans allowed and active in management domain Fa0/2 1,901 Port Vlans in spanning tree forwarding state and not pruned Fa0/2 1,901

## **Step 7**

The Server switch will be the source for the RSPAN session. Configure two ports as source ports for mirrored traffic:

- Fastethernet port 0/10 will be monitored for bi-directional traffic
- Fastethernet port 0/11 will only be monitored for received traffic

```
Server(config)#monitor session 1 source interface fastethernet 0/10 both
Server(config)#monitor session 1 source interface fastethernet 0/11 rx
```
## **Step 8**

A reflector port will now be configured on the RSPAN source switch. This is an actual physical port set to loopback mode. In order to redirect copies of the monitored traffic onto the RSPAN VLAN for transport to the destination switch, enter the following commands:

```
Server(config)#monitor session 1 destination remote vlan 901 reflector-port 
               fastethernet 0/12
Server(config)#end
```
1. What happened when the above command was entered? Why?

#### **Step 9**

Confirm that the RSPAN session has been correctly configured by using the **show monitor session** command:

```
Server#show monitor session 1 detail
Session 1 
--------- 
Type : Remote Source Session<br>Source Ports :
Source Ports :<br>RX Only : Fa0/11
   RX Only : Fa0/1<br>TX Only : None
   TX Only
    Both : Fa0/10 
Source VLANs :<br>RX Only : None
   RX Only
    TX Only : None 
    Both : None 
Source RSPAN VLAN : None 
Destination Ports : None 
Reflector Port : Fa0/12 
Filter VLANs : None
Dest RSPAN VLAN: 901
```
# **Step 10**

The client switch will act as the RSPAN session destination. It needs to be configured to transfer the RSPAN VLAN traffic from the trunk towards the nominated destination port. The first command identifies the RSPAN source VLAN. The second command defines the port that the RSPAN VLAN traffic should be forwarded to:

```
Client(config)#monitor session 1 source remote vlan 901 
Client(config)#monitor session 1 destination interface fastethernet 0/5 
Client(config)#end
```
# **Step11**

Confirm that the RSPAN session has been correctly configured. Use the **show monitor session** command:

```
Client#show monitor session 1 detail
Session 1 
--------- 
Type : Remote Destination Session
\begin{tabular}{lllllll} \texttt{Source Ports} & & \texttt{:} \\ & \texttt{RX Only} & & \texttt{: None} \end{tabular}RX Only
     TX Only : None 
     Both : None 
Source VLANs :<br>RX Only : None
   RX Only : None<br>TX Only : None
    TX Only
     Both : None 
Source RSPAN VLAN : 901 
Destination Ports : Fa0/5 
     Encapsulation: Native 
           Ingress: Disabled 
Reflector Port : None 
Filter VLANs : None
Dest RSPAN VLAN : None
```
Client#

Generate some pings between Host A and Host B. The Layer 3 traffic generated by Host A should be forwarded to Host C, the remote monitor.

# **Step 12**

The characteristics of one of the source ports, Fastethernet 0/10, will now be altered from monitoring bi-directional traffic to only monitoring sent traffic:

Server(config)#**no monitor session 1 source interface fastethernet 0/10 both**  Server(config)#**monitor session 1 source interface fastethernet 0/10 rx** 

In privileged mode, confirm that the monitor session characteristics have changed with the **show monitor session** command. Generate a **ping** from Host A to Host B.

```
Server#show monitor session 1 detail
Session 1 
--------- 
Type : Remote Source Session
Source Ports :
   RX Only : Fa0/10-11 
   TX Only : None<br>Both : None
                 Both : None 
Source VLANs :
    RX Only : None
```

```
 TX Only : None 
 Both : None 
Source RSPAN VLAN : None 
Destination Ports : None 
Reflector Port : Fa0/12 
Filter VLANs : None 
Dest RSPAN VLAN: 901 
Server#
```
1. What happened to the volume and types of traffic logged by Host C?

## **Step 13**

Now one of the source ports will be removed from the RSPAN session:

```
Server(config)#no monitor session 1 source interface fastethernet 0/10
Server(config)#end
```
Again, in privileged mode, confirm that the monitor session characteristics have changed with the **show monitor session** command. Generate additional pings from Host A to Host B.

```
Server#show monitor session 1 detail
Session 1 
--------- 
Type \qquad \qquad : Remote Source Session
Source Ports : 
 RX Only : Fa0/11 
 TX Only : None 
 Both : None 
\begin{tabular}{lllllll} \multicolumn{2}{l}{{\text{Source}}}&{{\text{VLANS}}}&:&\text{I}\end{tabular}\\ \multicolumn{2}{l}{\text{RX Only}}&:&\text{None} \end{tabular} RX Only : None 
 TX Only : None 
 Both : None 
Source RSPAN VLAN : None 
Destination Ports : None 
Reflector Port : Fa0/12<br>Filter VLANs : None
Filter VLANs
Dest RSPAN VLAN: 901
```
2. What happened to the volume and types of traffic logged by Host C?

Server#